# **iCAHE Outcomes Calculator Chronic Disease Version** *Software Guide*

*Monitoring patient status over time using common pain and musculoskeletal outcome measures* 

**Prepared by Research Team The International Centre for Allied Health Evidence University of South Australia Adelaide, SA 5000**

Note: This manual is to be used in conjunction with the *i*CAHE Outcomes Calculator User Manual.

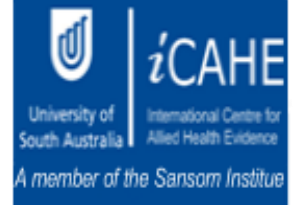

# **Table of Contents**

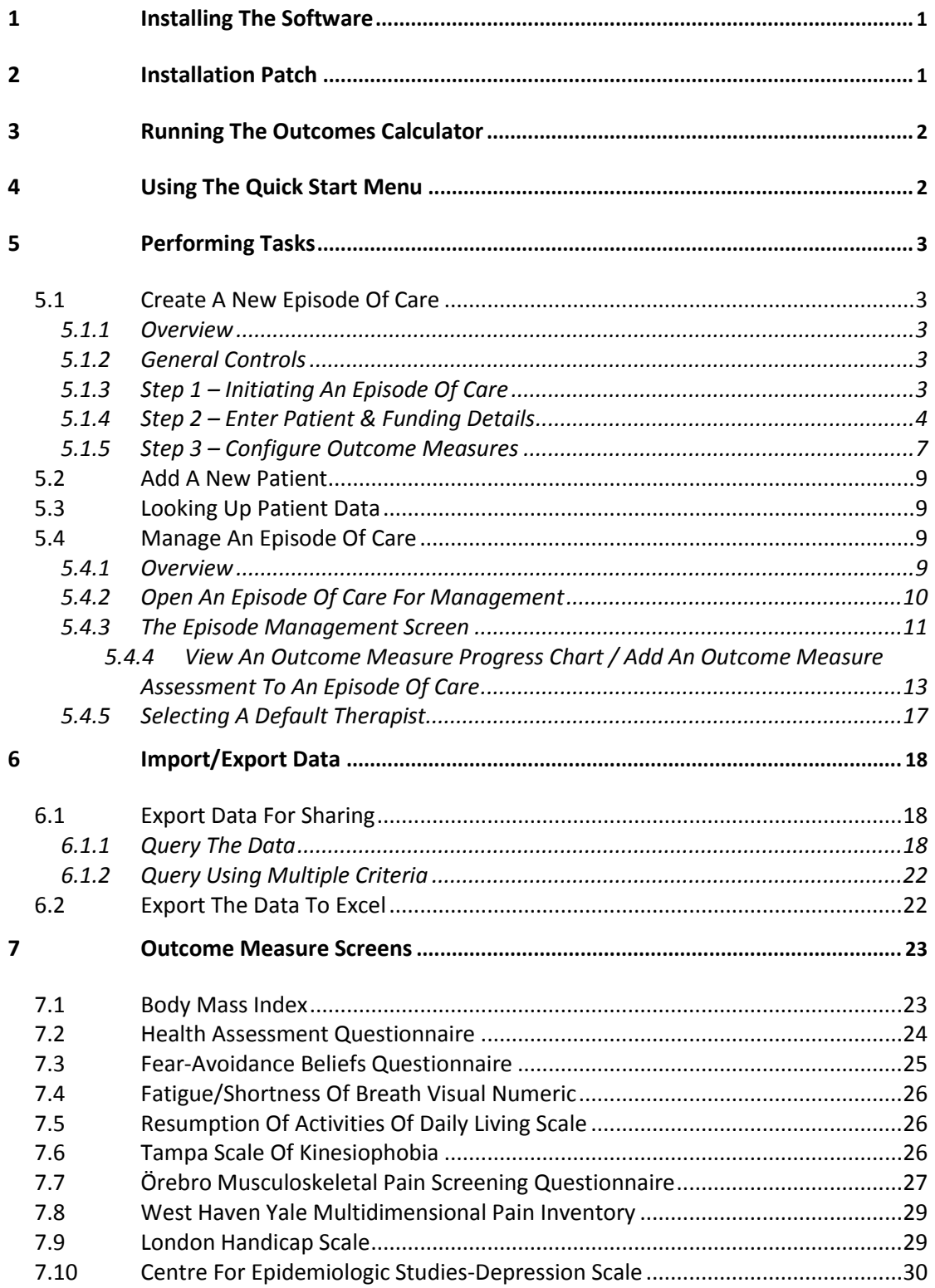

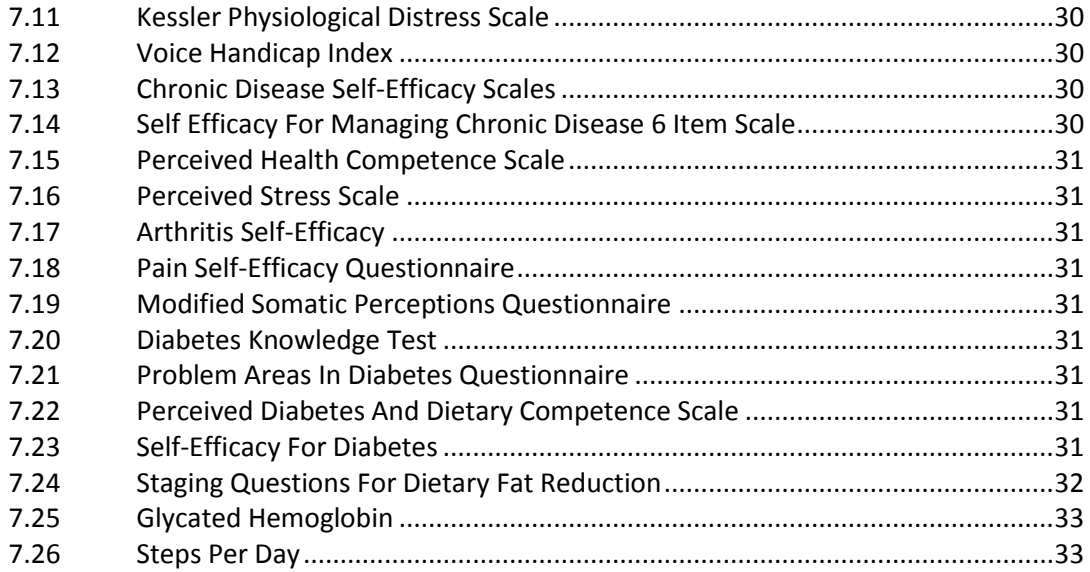

## <span id="page-3-0"></span>1. Installing the Software

On the CD there will be the following four directories:

Chronic Disease Incontinence Musculoskeletal Neurological Patch

To install the Chronic Disease Outcomes Calculator, open the Chronic Disease directory by double clicking on it. Run the following file by double clicking on it:

setup.exe

Follow the simple instructions. The program will install the software on your computer. Once the software is completely installed, an icon should appear on your desktop called "Chronic Disease Outcomes Calculator". Double click this icon to run the software.

## <span id="page-3-1"></span>2. Installation Patch

If the program opens and the following message appears [\(Figure 1\)](#page-3-3), the patch must be installed. Open the directory called "Patch" on your CD and run the file called "idapi32.exe". It will open a small program. Don't change any of the settings. Just press the "Unzip" button. Then close this program. Now you can open any of the calculators again by double clicking on the icon on your desktop.

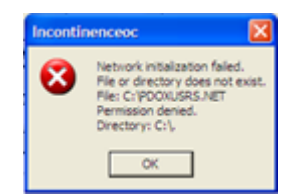

<span id="page-3-3"></span><span id="page-3-2"></span>**Figure 1 Installation PDOXUSRS.NET Error**

# 3. Running the Outcomes Calculator

The Outcomes Calculator installation will install a shortcut in the Start Menu to allow you to start the software. For instance, if the default shortcut settings were accepted then the software may be run by navigating to:

#### **Start Menu > Programs > Chronic Disease Outcomes Calculator**

Select this shortcut and the calculator will start.

There will also be an icon [\(Figure 2](#page-4-1)) on the computer's desktop. Double clicking this icon will also open the software.

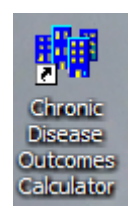

**Figure 2 Chronic Disease Outcomes Calculator Icon**

## <span id="page-4-1"></span><span id="page-4-0"></span>4. Using the Quick Start Menu

When the software opens, the Quick Start window [\(Figure 3\)](#page-4-2) is shown. This provides a way of quickly opening or creating an Episode of Care (EoC). Simply select what you want to do and press **OK** and the appropriate screen will open. If you don't want to open or create an EoC, press the **Cancel** button. This window will not be displayed again while the software is running.

<span id="page-4-2"></span>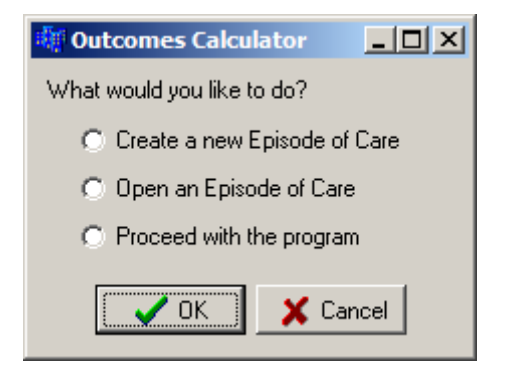

**Figure 3 Quick Start Menu**

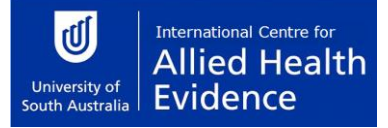

#### <span id="page-5-0"></span>5. Performing Tasks

#### <span id="page-5-1"></span>*5.1 Create a New Episode of Care*

#### <span id="page-5-2"></span>**5.1.1 Overview**

An episode of care is made up by the occasions of service provided to a patient from their first presentation until they no longer require treatment. The process of creating a new episode of care requires several stages. Firstly, information is gathered about the patient whom the episode of care concerns. Secondly, information is gathered about the episode itself. Finally, outcome measures are chosen to keep track of the episode's progress over time.

#### <span id="page-5-3"></span>**5.1.2 General Controls**

On each screen in the process of creating a new episode of care a set of common controls is present:

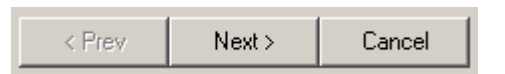

**Figure 4 EoC Navigation Buttons**

The controls consist of four buttons labelled **Prev** (Previous), **Next** and **Cancel**. These controls are located at the bottom of each screen. In the example above, the **Prev** button is not available because there is no previous screen to return to.

Select **Next** after completing a screen in order to move onto the next screen in the process. A dialog box will pop up if required details have not been filled in. Select **Prev** to return to the previous stage in the process to make changes and alterations to previously entered data. Select **Cancel** at any point to cease the process of creating a new episode of care, and return to the main Outcome Calculator screen.

Once all the general EoC data is captured, the EoC will be created and assessments can be made.

#### <span id="page-5-4"></span>**5.1.3 Step 1 – Initiating an Episode of Care**

Initiate a new EoC by following these commands on the menu bar.

**Episode > New**

This is shown i[n Figure 5.](#page-6-1)

| iii Outcomes Calculator V2 |  |  |                                       |  |  |  |  |
|----------------------------|--|--|---------------------------------------|--|--|--|--|
|                            |  |  | System Data Patient Episode Therapist |  |  |  |  |
| €                          |  |  | <b>New</b>                            |  |  |  |  |
|                            |  |  | Open                                  |  |  |  |  |

**Figure 5 Initiate a New Episode of Care**

## <span id="page-6-1"></span><span id="page-6-0"></span>**5.1.4 Step 2 – Enter Patient & Funding Details**

#### *Specify a Patient*

The episode of care may be created for a new patient or for a patient already known to the Outcomes Calculator. To enter a new patient's details press the **New** button in the Create a New Episode of Care screen (see [Figure 6\)](#page-6-2) and specify the name, date of birth and gender using the provided fields. Alternatively press the **Select** button to choose a patient whose details are already recorded in the Outcomes Calculator.

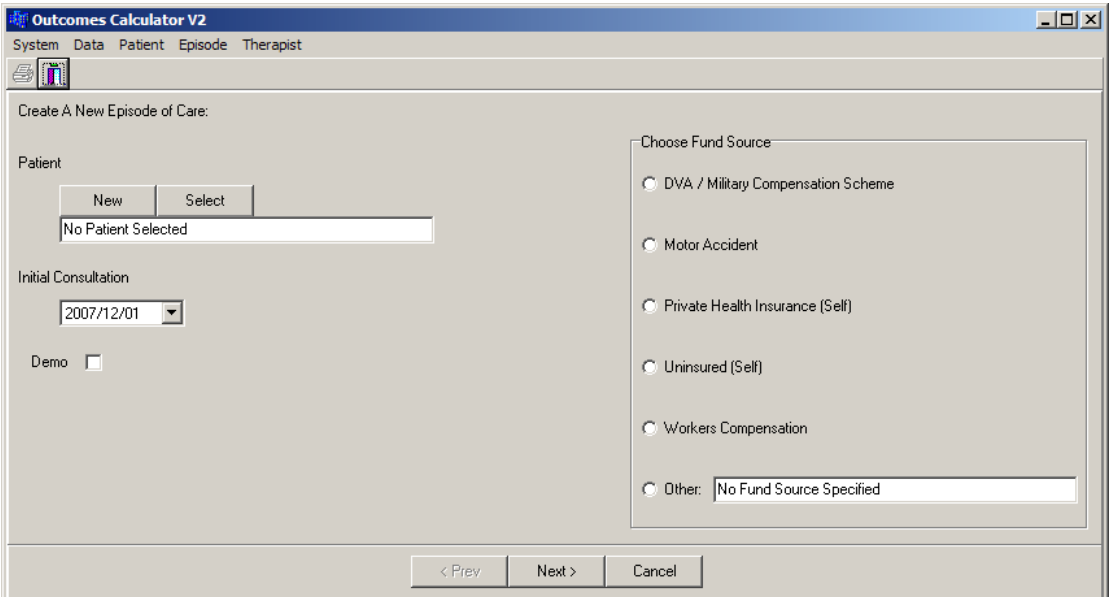

<span id="page-6-2"></span>**Figure 6 Patient & Funding Details Screen**

## *Selecting a Patient*

If the **Select** button was pressed, the Patient Information screen will appear [\(Figure 7\)](#page-7-0). There are two ways of finding a patient.

The first method is to browse the database using the Navigation Buttons. The leftmost button opens the first record in the database. In [Figure 7,](#page-7-0) the button is inactive (grey), because the first record is displayed. The second button from the left moves one record at a time back. Again, in [Figure 7](#page-7-0) this button is inactive because the first record is displayed. The third button from the left moves one record at a time forward. The button on the right moves to the last record in the database.

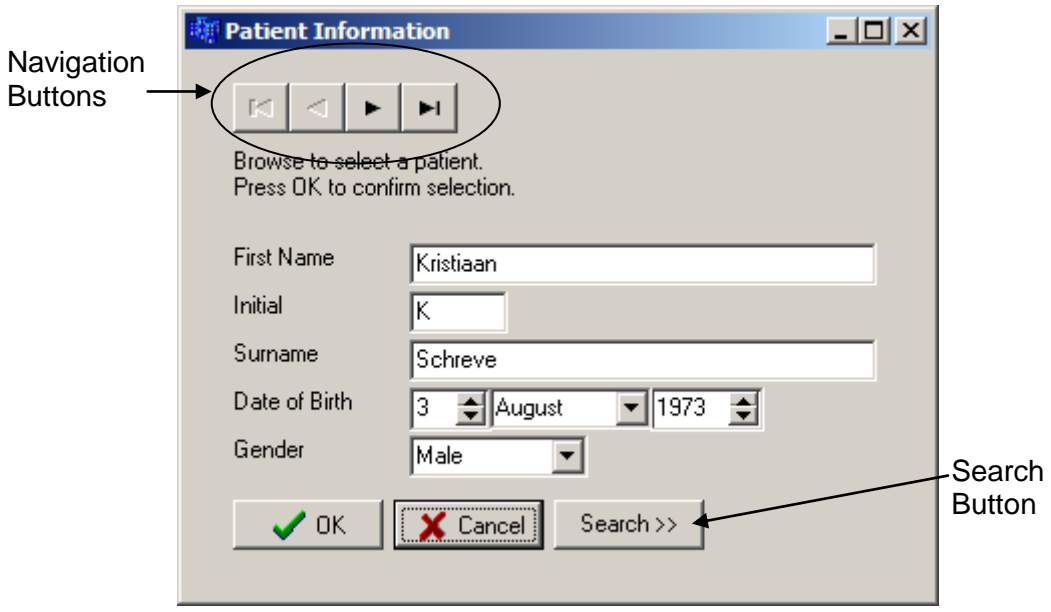

**Figure 7 Patient Information Screen**

<span id="page-7-0"></span>This method can be time consuming. A faster way of finding a patient is to press the **Search** button. The Patient Information screen will change appearance and look as shown in [Figure](#page-8-0)  [8.](#page-8-0) Notice that the name of the **Search** button has changed to **Close**. Pressing the **Close** button will change the screen back to its original appearance.

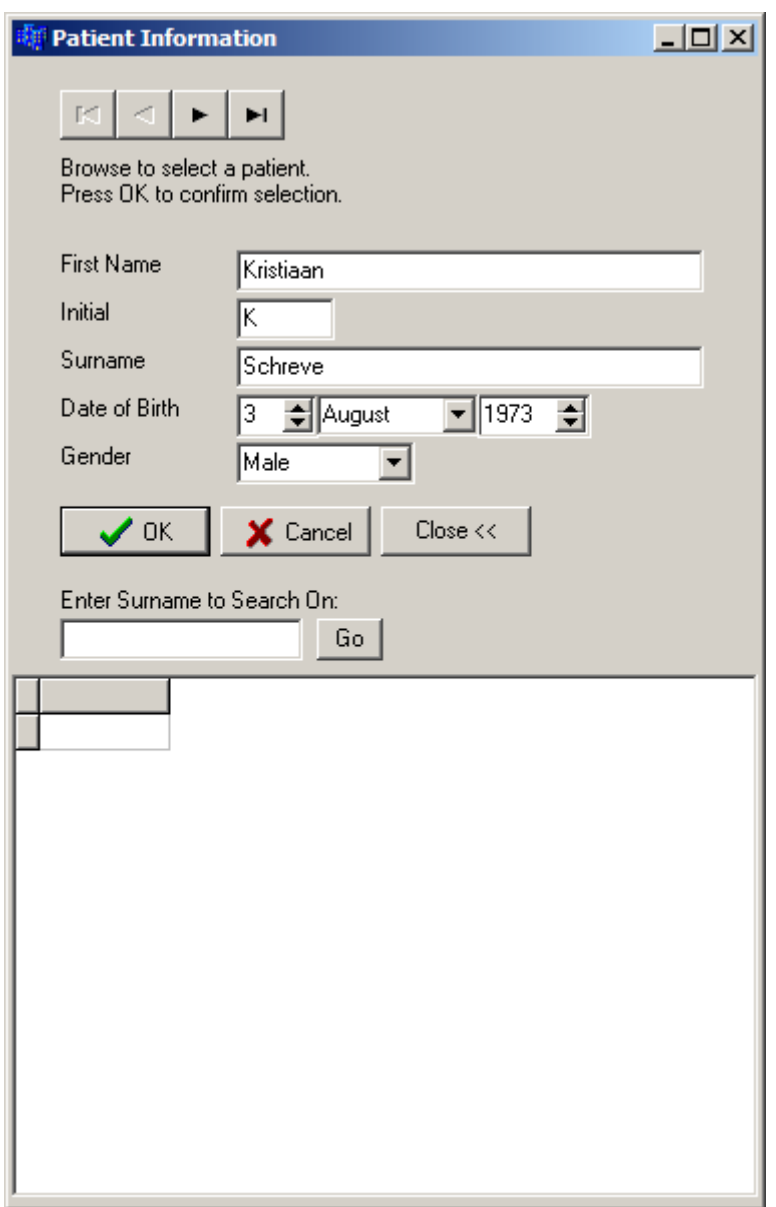

**Figure 8 Patient Information Screen with Search Function**

<span id="page-8-0"></span>Type the surname of the patient you are looking for in the box labelled **Enter Surname to Search On:**. Now press the **Go** button. All the patients with this surname will be shown in the list at the bottom of the screen. Click on the patient you are looking for. The selected patient's details will be displayed in the top part of the screen.

Once you have selected a patient, press the OK button. This will return you to the Patient & Funding Details screen [\(Figure 6\)](#page-6-2).

#### *Specify an Initial Consultation Date*

The date specified marks the beginning of the episode. Press the down arrow of the box labelled **Initial Consultation**. A calendar will appear [\(Figure 9\)](#page-9-1). The calendar will open at the current date. If you want to specify another date in the same month, simply click on the date. Select another month by clicking on the left and right arrows at the top of the calendar. The selected date will appear in the edit box.

| December 2007              |                     |     |            |    |     |     |
|----------------------------|---------------------|-----|------------|----|-----|-----|
|                            | Sun Mon Tue Wed Thu |     |            |    | Fri | Sat |
| 25                         | 26.                 | -27 | 28         | 29 | 30  |     |
| 2.                         | æÐ                  | 4   | $\sqrt{5}$ | 6  | 7   | 8   |
| 9                          | 10                  | 11  | 12         | 13 | 14  | 15  |
| 16                         | 17                  | 18  | 19         | 20 | 21  | 22  |
| 23                         | 24                  | 25  | 26         | 27 | 28  | 29  |
| 30                         | 31                  |     |            | R  |     | 5   |
| <b>ご</b> Today: 2007/12/03 |                     |     |            |    |     |     |

**Figure 9 Calendar**

#### <span id="page-9-1"></span>*Select a Funding Source*

The source of funds that the patient will use to cover the episode of care is specified using the provided form. Only one fund source may be specified in the **Choose Fund Source** box. If standard options do not suitably describe the fund source then select the **Other** option and enter a brief description in the text field provided below it.

## *Creating a Demo Episode of Care*

This option will not be available in all versions of the calculator. A demo EoC is used in class demonstrations, etc. Simply check the **Demo** box.

#### *Continue*

If all patient and funding details have been entered then click **Next** to continue to the next step.

#### <span id="page-9-0"></span>**5.1.5 Step 3 – Configure Outcome Measures**

After completing the previous step, a new screen [\(Figure 10\)](#page-10-1) will open.

| <b>Chronic Disease Outcome Calculater V0.1 (dev)</b>                                            | $\Box$ olxi |
|-------------------------------------------------------------------------------------------------|-------------|
| System Data Patient Episode Therapist                                                           |             |
| ñ                                                                                               |             |
| Available Outcome Measures                                                                      |             |
| 1 - Fatigue/Shortness of Breath Visual Numeric<br>2 - Body Mass Index                           |             |
| 3 - Steps per Day                                                                               |             |
| 4 - Blood Pressure                                                                              |             |
| 5 - Health Assessment Questionnaire<br>6 - Fear-Avoidance Beliefs Questionnaire                 |             |
| 7 - Resumption of Activities of Daily Living Scale                                              |             |
| 8 - Örebro Musculoskeletal Pain Screening Questionnaire                                         |             |
| 9 - West Haven Yale Multidimensional Pain Inventory<br>10 - London Handicap Scale               |             |
| 11 - Voice Handicap Index                                                                       |             |
| 12 - Chronic Disease Self-efficacy Scales                                                       |             |
| 13 - Self-Efficacy for Managing Chronic Disease 6 item scale                                    |             |
| 14 - Perceived Health Competence Scale<br>15 - Perceived Stress Scale                           |             |
| 16 - Arthritis Self-Efficacy                                                                    |             |
| 17 - Tampa Scale of Kinesiophobia                                                               |             |
| 18 - Pain Self-Efficacy Questionnaire<br>19 - Centre for Epidemiologic Studies-Depression Scale |             |
| 20 - Modified Somatic Perceptions Questionnaire                                                 |             |
| 21 - Kessler Psychological Distress Scale                                                       |             |
| 22 - Glycated Hemoglobin<br>23 - Diabetes Knowledge Test                                        |             |
| 24 - Problem Areas in Diabetes Questionnaire                                                    |             |
| 25 - Perceived Diabetes and Dietary Competence Scale                                            |             |
| 26 - Self-Efficacy for Diabetes<br>27 - Staging Questions for Dietary Fat Reduction             |             |
|                                                                                                 |             |
|                                                                                                 |             |
| Next ><br>< Prev<br>Cancel                                                                      |             |

**Figure 10 Selecting Outcome Measures Screen**

## <span id="page-10-1"></span>*Select Appropriate Outcome Measures*

The available outcome measures are presented for selection. A minimum of one measure must be selected. To select a measure and use it in the created episode, click on the box to the left of the outcome measure. In [Figure 10](#page-10-1) only the Blood Pressure outcome measure is selected. To remove a measure once you have selected it, simply click on the checkbox again to remove the checkmark.

## *Continue*

<span id="page-10-0"></span>If all desired measures have been selected then click **Next** to create the episode. The episode details will be saved and the episode will automatically be opened for management. Note that once **Next** is pressed, the data will immediately be saved to the database and cannot be changed again. If the data was entered incorrectly, a new EoC must be created with the correct data. This is to ensure the integrity of the data.

## *5.2 Add a New Patient*

Adding a new patient to the Outcome Calculator is done during the creation of their first episode of care (See Section [5.1](#page-5-1) [Create a New Episode of Care\)](#page-5-1). Their details are recorded as part of the creation process. When the episode of care is created, these details are used to create a new patient record. Subsequent episodes of care may then be added for the patient without re-entering patient details.

New patient data can also be added at any time by using the following these commands on the top menu bar.

## **Patient > New**

Independent of the method that you decide to add a new patient, the Patient Information Screen [\(Figure 7\)](#page-7-0) will be displayed. Note that all the navigation buttons will be inactive and the boxes (except the **Date of Birth**) will be empty. Enter the correct patient data in all the fields. Note that in the **Gender** field, only a selection must be made by pressing on the down arrow on the right of the box. Do not type anything in the **Gender** box.

Make sure that all the data is correct. Once it is saved in the database, it cannot be changed again. This is to ensure the integrity of the data. Now press **OK** to save the data. Pressing **Cancel** will close the window without saving the data.

## <span id="page-11-0"></span>*5.3 Looking Up Patient Data*

The details of any patient can be checked at any time by following these commands on the top menu bar:

## **Patient > Browse**

The Patient Information Screen [\(Figure 7\)](#page-7-0) will be displayed. Patients can be found as explained in Section [5.1.4](#page-6-0) Step 2 – [Enter Patient & Funding Details.](#page-6-0)

#### <span id="page-11-2"></span><span id="page-11-1"></span>*5.4 Manage an Episode of Care*

#### **5.4.1 Overview**

<span id="page-11-3"></span>Managing an episode of care allows viewing summary information that describes the episode, adding new assessments to the episode, and viewing a chart of the progress of a patient's progress over time.

## **5.4.2 Open an Episode of Care for Management**

To open a created episode of care, follow these commands on the menu bar:

#### **Episode > Open**

The **Select Episode of Care** screen will be shown [\(Figure 11\)](#page-12-0). The patient data of all the patients in the database are accessible. Browse to the correct patient using the Navigation Buttons on the top of the screen. As you browse, note that all the episodes of care for the selected patient is displayed in the list on the bottom of the screen. Each EoC is represented with a date range in the list box (**Initial Consultation** and **Completed**). If the EoC is still open, there will be no date in the **Completed** column.

To open an episode of care for a patient first select a patient from the patient list and then select an episode from the available episodes of care for that patient. Click **OK** to open the episode for management, or **Cancel** at any point to close the dialog without opening an episode.

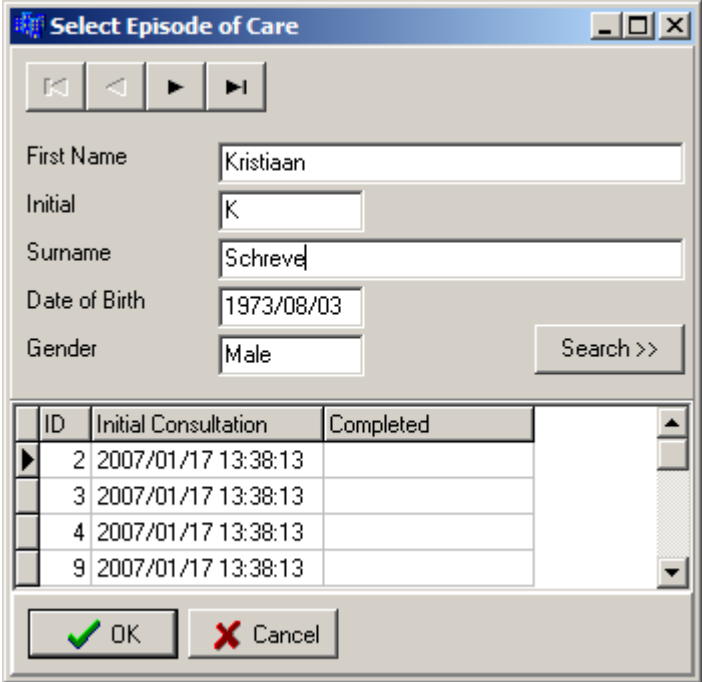

**Figure 11 Select Episode of Care Screen**

<span id="page-12-0"></span>A faster way of finding a patient is using the **Search** button. Pressing it will extend the screen with additional controls to find a patient [\(Figure 12\)](#page-13-1). Note that the name of the button changed to **Close**. Pressing the button again will close the extra search functions. Type the patient's surname in the **Enter Surname to Search On:** box. Then press the **Go** button. This will display all the patients in the database with that surname in the list below the **Go** button. You can now select a patient from this list and his/her details will be shown in the fields on the left of the screen.

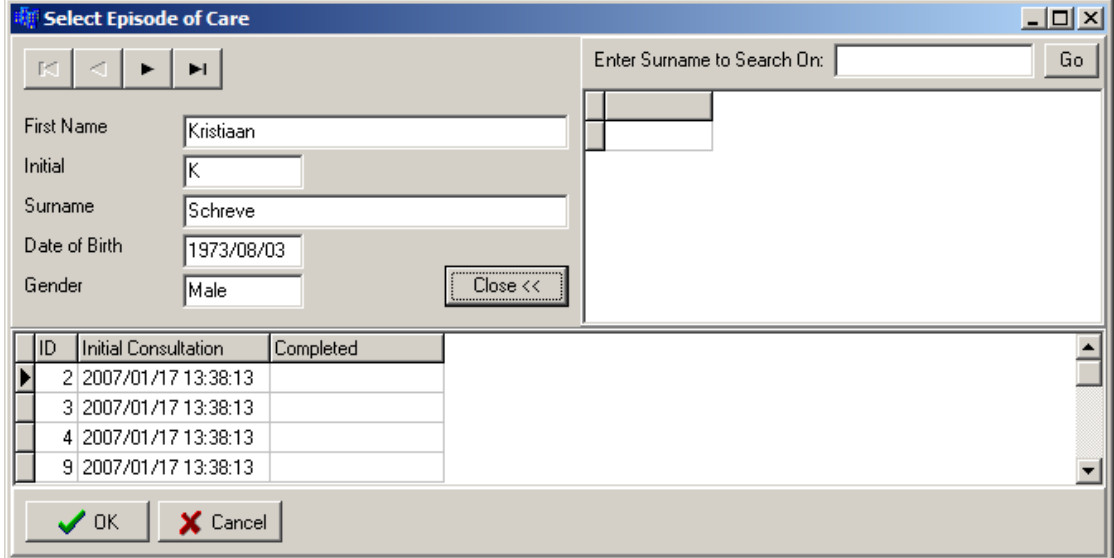

**Figure 12 Search for a Patient on the Select Episode of Care Screen**

# <span id="page-13-1"></span><span id="page-13-0"></span>**5.4.3 The Episode Management Screen**

The Episode Management screen [\(Figure 13\)](#page-13-2) will be the first screen to open when an episode is loaded.

| <b>Chronic Disease Outcome Calculater V0.1 (dev)</b>                                                                                  |                                                                                                    |                         |                                                                                                    | $ \Box$ $\times$ |
|----------------------------------------------------------------------------------------------------|----------------------------------------------------------------------------------------------------|-------------------------|----------------------------------------------------------------------------------------------------|------------------|
| System Data Patient Episode Therapist                                                                                                 |                                                                                                    |                         |                                                                                                    |                  |
|                                                                                                    |                                                                                                    |                         |                                                                                                    |                  |
| <b>Item Selector</b><br>Episode Summary                                                                                               | General Summary                                                                                                    |                         |                                                                                                    |                  |
| 1 - Fatigue/Shortness of Breath Visual Numeric<br>2 - Body Mass Index<br>3 - Steps per Day<br>4 - Blood Pressure                      | Patient:<br><b>Fund Source:</b><br>Demo:                                                                                                    | Uninsured (Self)<br>Yes | Schreve, Franco F. - b.1975/08/29                                                                                                    |                  |
| 5 - Health Assessment Questionnaire<br>6 - Fear-Avoidance Beliefs Questionnaire<br>7 - Resumption of Activities of Daily Living Scale | Care Summary                                                                                                    |                         |                                                                                                    |                  |
| 8 - Örebro Musculoskeletal Pain Screening Ques –<br>Print<br>Complete<br>Close                                                        | Episode Range:<br>Care Status:<br><b>Occasions of Service:</b>                                                                                                    |                         | 2007/12/05 - 2007/12/05, 0 days duration<br>0 <sub>pen</sub><br>n                                                                                                    |                  |
|                                                                                                    |                                                                                                    |                         | Outcomes Measures Summary                                                                                                    |                  |
|                                                                                                    | Outcomes Measures Configured:<br>Arthritis Self-Efficacy [16]<br>Blood Pressure (4)<br>Body Mass Index (2)<br>Glycated Hemoglobin (22)<br>London Handicap Scale (10)<br>Choose the series to display (Max: 6): |                         | Centre for Epidemiologic Studies-Depression Scale (19)<br>Chronic Disease Self-efficacy Scales (12)<br>Diabetes Knowledge Test (23)<br>Fatigue/Shortness of Breath Visual Numeric (1)<br>Fear-Avoidance Beliefs Questionnaire (6)<br>Health Assessment Questionnaire (5)<br>Kessler Psychological Distress Scale (21)<br>Modified Somatic Perceptions Questionnaire (20)<br>Pain Self-Efficacy Questionnaire (18)<br>Perceived Diabetes and Dietary Competence Scale (25) |                  |

<span id="page-13-2"></span>**Figure 13 Episode Management Screen**

#### *Work Area (Top Right Hand Pane)*

The work area displays information of the currently selected item in the **Item Selector** (left hand pane). In [Figure 13](#page-13-2) the Episode Summary is currently selected. In the work area general information on the episode is displayed.

#### *Chart Control Area (Bottom Right Hand Pane)*

For charts with multiple data series, this area is used to control which series will be displayed in the work area. Note that there are six identical boxes to select the series. These can only be used once an outcome measure has been selected in the **Item Selector**. There are six, because the maximum number of series that can be displayed simultaneously on the graph is six.

## *Control Area (Left Hand Pane)*

The **Item Selector** contains an item called *Episode Summary*, always the first item. Below that all the outcome measures selected for this episode is displayed. When the *Episode Summary* is selected, the Episode Management Screen will look as displayed in [Figure 13.](#page-13-2)

The **Print** button will print whatever is displayed in the work area, in this case the *Episode Summary*.

Pressing the **Complete** button will change the episode status of 'open' to complete. This indicates that no further assessments will be conducted for it. Assessments cannot be added to a completed episode.

To complete an episode of care first open an episode of care and then click the **Complete** button in the control area. A confirm dialog will be presented to double check that the episode should indeed be closed – click **Yes** to perform the action, or **No** to return to the management screen without completing the episode.

When a user clicks **Complete** the episode will remain managed. It may be closed and managed again at a later time, but it will no longer be possible to add assessments to it. An episode should be completed only when there will be no more assessments relating to that episode of care in the future.

Note that once an episode's status is changed to closed (using the **Complete**) button, it cannot be changed back again.

<span id="page-14-0"></span>Pressing the **Close** button will close the episode for management without changing the status of the episode. Therefore, when the episode is again opened for management, it will be possible to add new assessment data.

## **5.4.4 View an Outcome Measure Progress Chart / Add an Outcome Measure Assessment to an Episode of Care**

Assessments of an outcome measure may be added to an episode of care to record a patient's progress throughout the episode. To add an assessment, first open an episode of care for management. When the episode is being managed use the **Item Selector** drop down to select the outcome measure that will be assessed.

Note that the management screen's appearance has now changed. An **Assessment** and **Data Series** panel are added to the *Control Area*. The *Progress Chart* for the selected outcome measure is displayed in the *Work Area*.

## *Progress Chart*

The work area will be updated to show the current progress chart [\(Figure 14\)](#page-16-0) for the selected outcome measure. If assessments are recorded then the date range of the assessments will be shown and each data series that is available for assessments of that pairing will be plotted on the chart. Each data point represents a data score for that series of the assessed outcome measure at the date/time that it was assessed.

Notice that where applicable, the vertical axis displays the range of minimum to maximum scores. This is done for all scales that have such a range. Otherwise the axis range is the range between the maximum and minimum recorded scores.

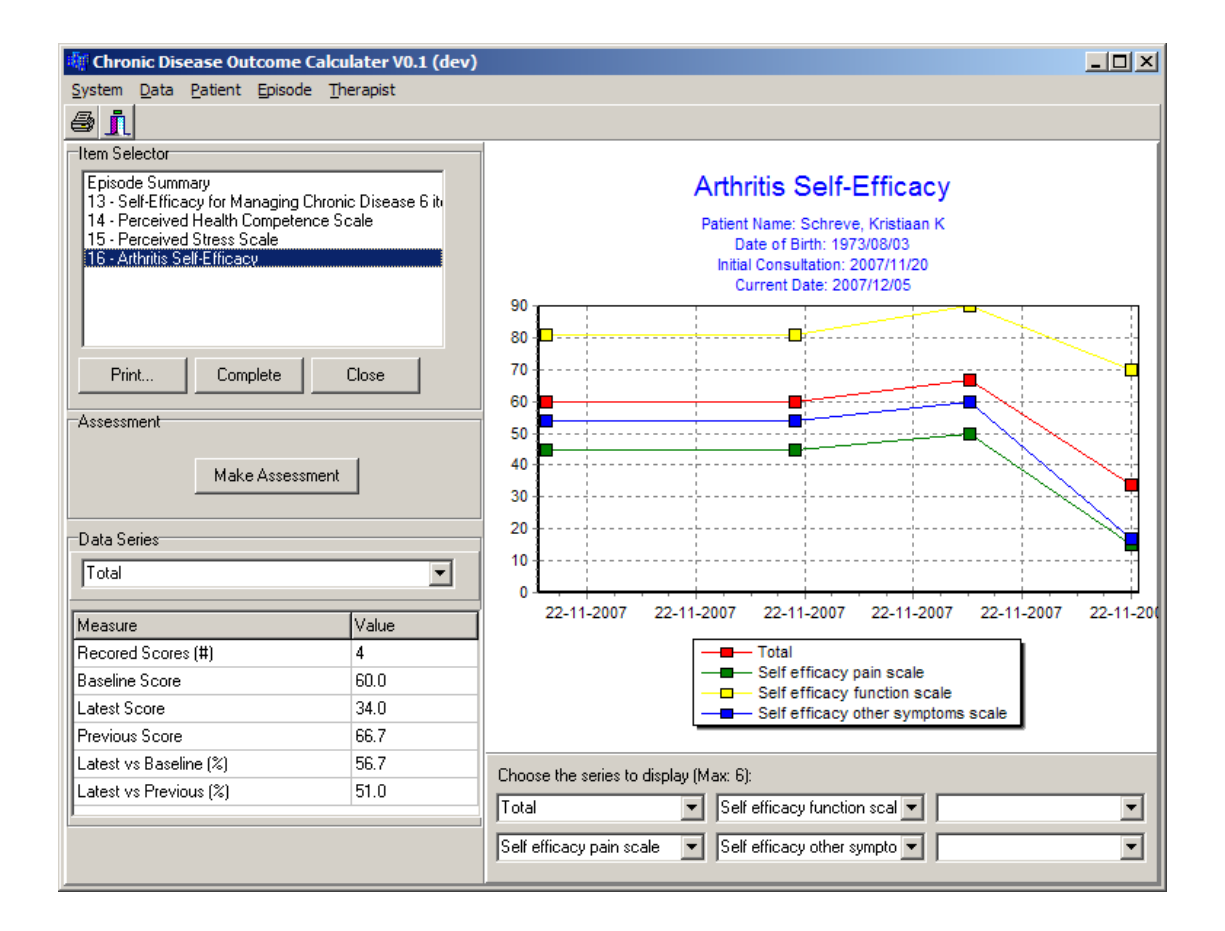

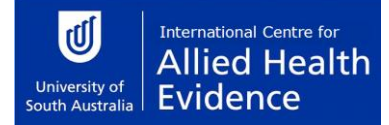

#### **Figure 14 Episode Management Screen with Progress Chart**

#### <span id="page-16-0"></span>*Adding an Assessment*

To add an assessment for the selected outcome measure:

- 1. Click the **Make Assessment** button.
- 2. The Therapists screen [\(Figure 15\)](#page-17-0) will be displayed to select the therapist who did the assessment, if the *Always Use Default* therapist option is off (see section [5.4.5](#page-19-0) [Selecting](#page-19-0)  [a Default Therapist\)](#page-19-0). Use the navigation buttons at the top of the screen to make the selection.
- 3. If the *Demo* option is available in your version of the calculator, and the episode was created as a *Demo*, the next screen will ask you to set the assessment date and time [\(Figure 16\)](#page-18-0). Specify the date and time. The current date and time will be selected by default. When you press **OK**, the selected date and time will be used as the assessment date and time.
- 4. Next, the questionnaire will be displayed. This screen will depend on the selected outcome measure (see section [0](#page-24-2)

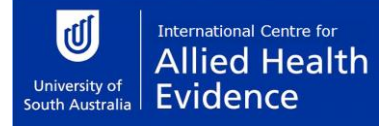

5.

6. Outcome *Measure Screens*).

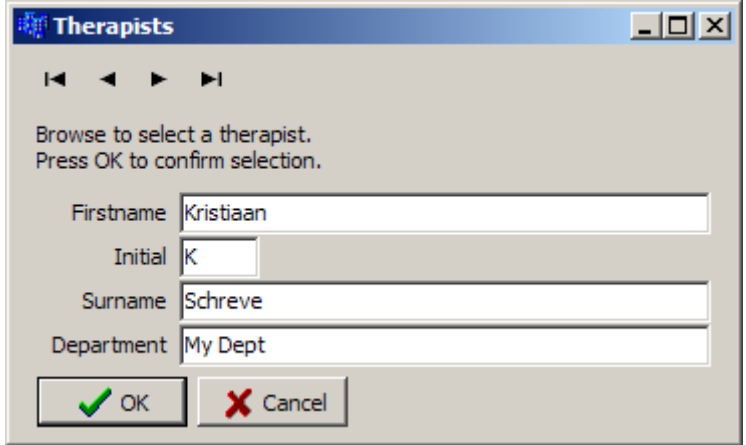

<span id="page-17-0"></span>**Figure 15 Therapist Selection Screen**

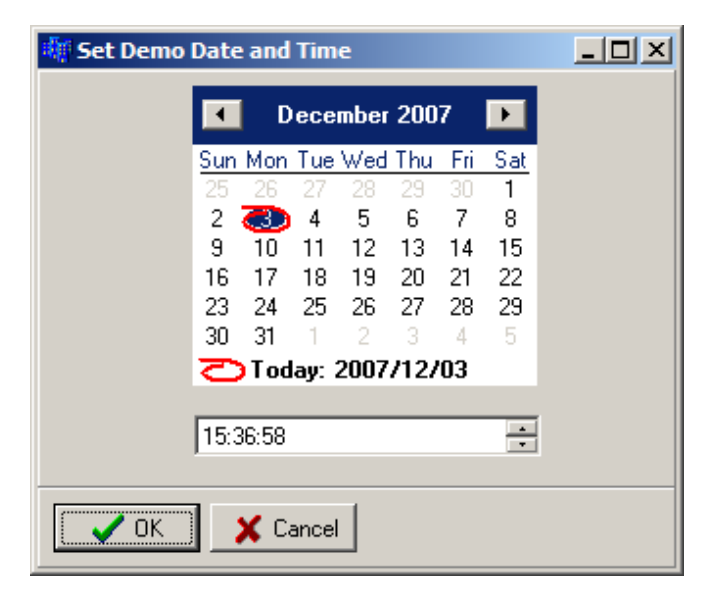

## <span id="page-18-0"></span>**Figure 16 Set Assessment Date and Time Screen – Available only on version that allow demo episodes of care**

Note that, unless the episode is a *Demo* (only available in some versions of the software), the current date and time are automatically used as the assessment date and time.

## *Data Series Analyses Metrics*

The control area will automatically display a set of basic data series analyses metrics for any progress chart that contains at least one data series with at least one data point. This is shown in the **Data Series** area. If there is more than one data series on the displayed chart then the drop down box may be used to select which data series is analysed.

Each metric describes a characteristic of the data series that is being analysed. The following metrics will be displayed for a data series (when applicable):

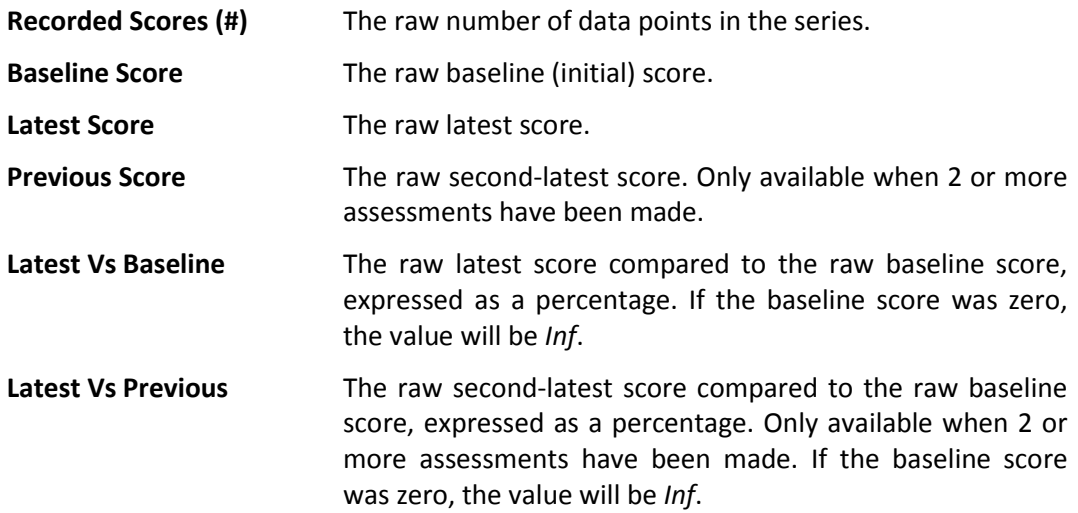

## *Selecting Data Series to Display*

As shown in [Figure 14](#page-16-0) some outcome measures have more than one data series. The names of the data series are shown as a legend on the graph. They are also displayed in the boxes in the *Chart Control Area*. The user can select which series must be displayed.

You can also choose not to display a specific series. Simply change the selection of the appropriate drop down box in the *Chart Control Area* to a series that you actually what to display, i.e. the name of the series you want to display now replaces the one you don't want to display. Notice that the number of series on the graph has reduced by one.

## <span id="page-19-0"></span>**5.4.5 Selecting a Default Therapist**

It can be annoying to enter the therapist name every time if the software is only used by one therapist. The Default Therapist option allows the user to set the name of the default therapist. Use the following commands from the menu bar:

#### **Therapist > Set Default**

The Therapist Selection screen [\(Figure 15\)](#page-17-0) will be displayed. Navigate to the desired therapist and press **OK** to make the selection the Default Therapist.

Next, make sure that the **Always Use Default** option is checked (there is a small check mark next to the option). Use the following commands from the menu bar:

#### **Therapist > Always Use Default**

If there is no check mark next to it, click on the option. Repeat the above menu commands without clicking on **Always Use Default**. Notice that there is now a check mark next to the command.

If the **Always Use Default** option is selected, step 2 for creating a new assessment will be skipped, because the Therapists screen will not open. The Default Therapist will automatically be selected from the database.

These options can be changed at any time.

# <span id="page-20-0"></span>6. Import/Export Data

All the data entered in the software is saved automatically. Sometimes it may be necessary to extract data from the database. This can be done using the import and export functions.

## <span id="page-20-1"></span>*6.1 Export Data for Sharing*

Data can be extracted from the database and saved in a file format that can again be imported by another user. This function will be used if you want to share some data with another user. The data will be saved in a special file that can be shared with anybody using the same version of the Outcomes Calculator.

Use the following menu commands:

## **Data > Export > Data**

<span id="page-20-2"></span>The Develop Query screen [\(Figure 17\)](#page-20-3) will be displayed.

## **6.1.1 Query the Data**

This screen [\(Figure 17\)](#page-20-3) consists of four sections that can be used to refine the data. Any combination of the four sections, or none, or all four, can be used in the query.

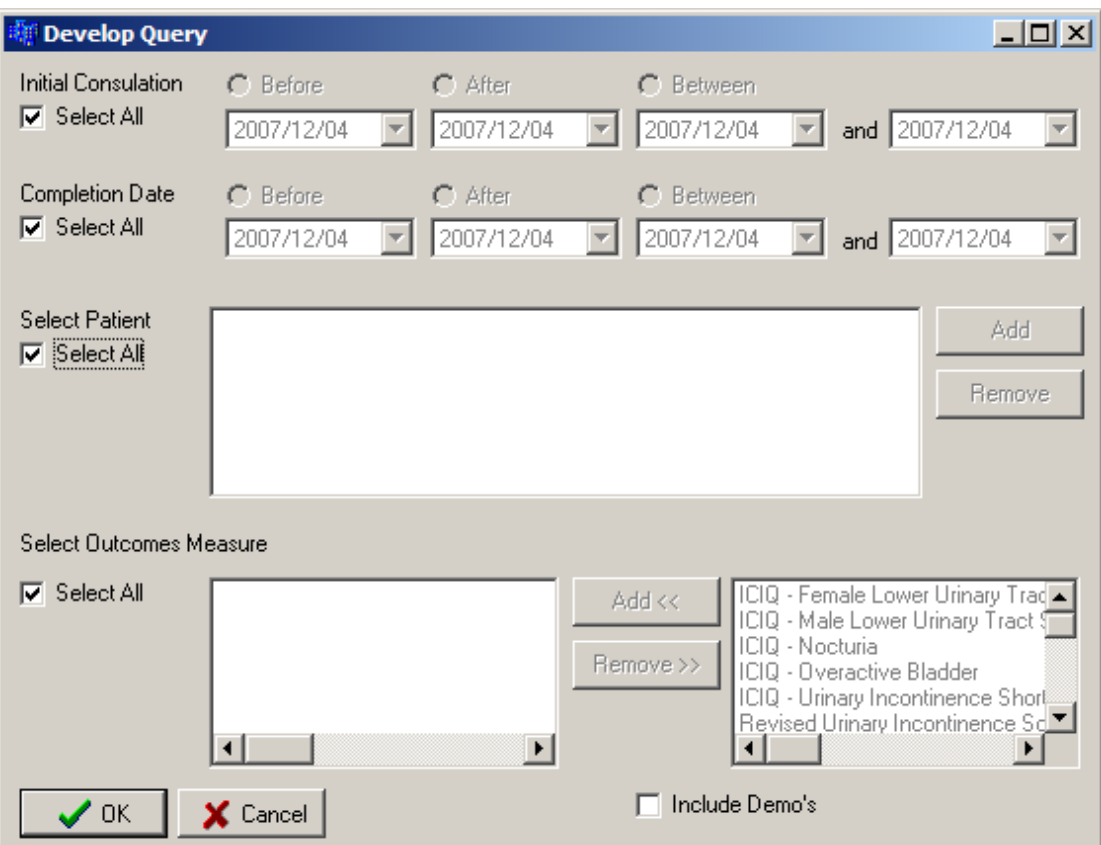

<span id="page-20-3"></span>**Figure 17 Develop Query Screen**

## *Initial Consultation*

The initial consultation date can be specified. The **Select All** option must first be unchecked to activate the search options. Just click on **Select All** and notice that the options to the right become active. There are three options:

- **Before** Episodes of care which started before or on the date specified in the **Before** box will be selected. Select the date using the drop down calendar (see [Figure 9\)](#page-9-1).
- After **Episodes of care which started after or on the date specified in the After** box will be selected. Select the date using the drop down calendar (see [Figure 9\)](#page-9-1).
- **Between** Episodes of care which started after or on the date specified in the first box (below **Between**) and before or on the date specified in the last box will be selected. Select the date using the drop down calendar (see [Figure 9\)](#page-9-1).

Note that only one of the date options can be used. Notice that if the **Select All** option is checked, all the dates will be used in the query.

#### *Completion Date*

The date on which the episode was completed (i.e. status changed to "closed") can be selected. The **Select All** option must first be unchecked to activate the search options. Just click on **Select All** and notice that the options to the right become active. There are three options:

- **Before** Episodes of care which were completed before or on the date specified in the **Before** box will be selected. Select the date using the drop down calendar (se[e Figure 9\)](#page-9-1).
- After **Episodes of care which were completed after or on the date** specified in the **After** box will be selected. Select the date using the drop down calendar (se[e Figure 9\)](#page-9-1).
- **Between** Episodes of care which were completed after or on the date specified in the first box (below **Between**) and before or on the date specified in the last box will be selected. Select the date using the drop down calendar (se[e Figure 9\)](#page-9-1).

Note that only one of the date options can be used. Notice that if the **Select All** option is checked, all the dates will be used in the query.

## *Select Patient*

One or more patients can be selected from the database. The episodes in which this patient was involved in can be queried. The **Select All** option must first be unchecked to activate the search options. Just click on **Select All** and notice that the options to the right become active.

Add a patient to the query by clicking on the **Add** button. The Patient Information screen will be displayed (see [Figure 7\)](#page-7-0). Any patient can be selected using the normal patient search functions (see section [5.1.4](#page-6-0) Step 2 – [Enter Patient & Funding Details\)](#page-6-0). Once the **OK** button on the Patient Information screen is clicked, the patient will be added to the **Select Patient** text box.

Any number of patients can be added. To add another patient, just click the **Add** button again and follow the same procedure as described above.

A patient can be removed from the list of patients in the **Select Patient** text box. Click on the patient that must be removed so that the patient is highlighted. Then click the **Remove** button. The patient will no longer be seen in the **Select Patient** text box.

Notice that if the **Select All** option is checked, all the patients will be used in the query.

#### *Select Outcomes Measure*

You can query episodes of care that used specified outcomes measures. The **Select All** option must first be unchecked to activate the search options. Just click on **Select All** and notice that the options to the right become active. The list box on the right contains all the available outcomes measures. Click on the outcomes measure that must be queried in the right hand list box. Then click the **Add** button. Notice that the outcomes measure is added to the list of selected outcomes measures on the left and that is disappears from the list of available outcomes measures on the right.

Continue to add outcomes measures to the list of selected outcomes measures using the procedure described above. You can add outcomes measures until the list of available outcomes measures is exhausted.

An outcomes measure can be deselected by clicking on the outcomes measure in the list of selected outcomes measures. Then click on the **Remove** button. Notice that the outcomes measure is removed from the list of selected outcomes measures and that it reappears in the list of available outcomes measures.

Notice that if the **Select All** option is checked, all the outcomes measures will be used in the query.

#### *Include Demo's*

This option is only available in some versions of the Outcomes Calculator. If the **Include Demo's** option is checked, all the episodes that was classified as demo's will be included in the query, otherwise they will be excluded.

## *Execute the Query*

Once all the criteria are specified, click the **OK** button. This will execute the query. The results will be displayed in the **Query Results** screen [\(Figure 18\)](#page-23-0). Pressing the **Cancel** button on the **Develop Query** screen, will close the screen without executing the query.

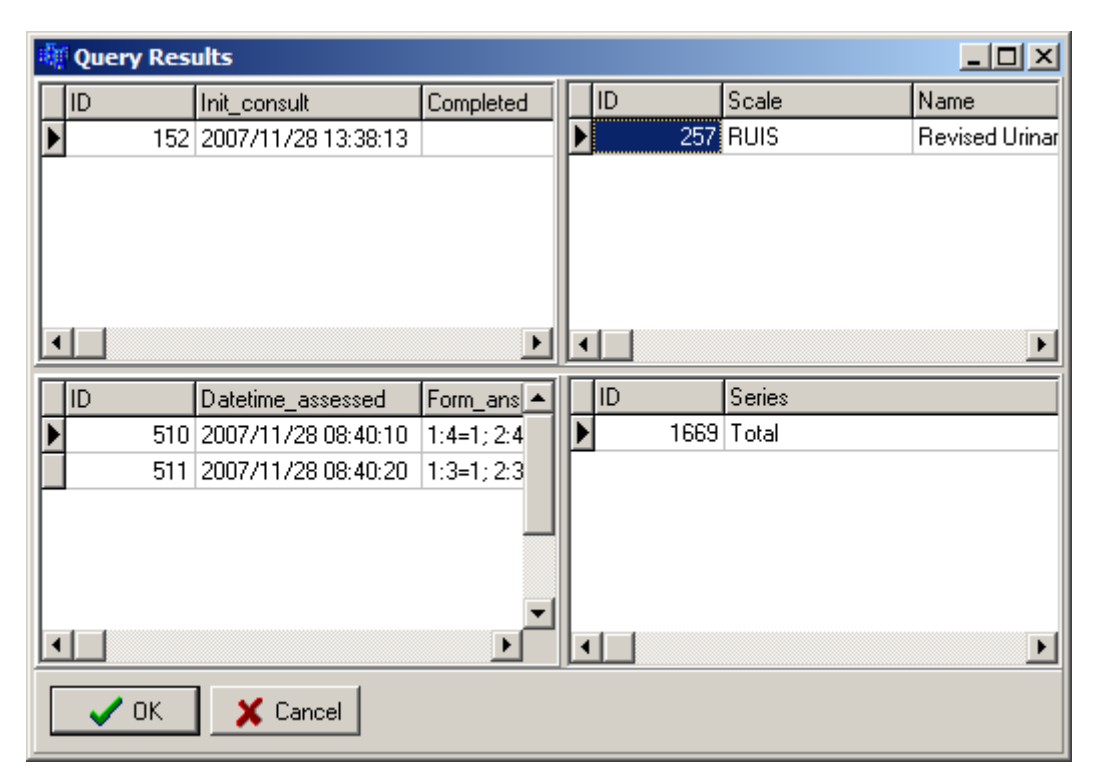

**Figure 18 Query Results**

<span id="page-23-0"></span>The query results are displayed in four list boxes in the **Query Results** screen. The top left box shows all the episodes of care that was found, the top right list box shows the outcome measure, the bottom left list box shows all the assessments and the bottom right list box shows all the scores for each data series available for that assessment.

Notice that if you select any item in one of the list boxes, the items in the following boxes changes (the sequence is: top left, top right, bottom left, bottom right).

The screen and boxes can also be resized to make it easier to view the data. Resize the screen by grabbing any edge or corner of the screen with the mouse cursor and dragging it until the screen is large enough. The list boxed can be resized by slowly moving the mouse curser over the area between the list boxes. Notice that the cursor will change shape at some point. At this point, hold the left mouse button down and drag it until the list box's size is good enough.

## *Save the Data*

When the **OK** button on the **Query Results** screen is pressed, a **Save** dialog will appear. Specify the place and file name where the data must be saved. Use the default extension (.dat) without typing it explicitly. Once the **Save** button is pressed, the data will be saved. This file can now be shared by any user of the same version of the Outcomes Calculator.

## <span id="page-24-0"></span>**6.1.2 Query Using Multiple Criteria**

Any combination of the criteria described in the previous section can be used to query the data. For example, a specific patient can be selected and all the episodes of care started after a specified date can be selected. In other words, from the list of all the episodes of care for the selected patients, only those started after a specified date will be selected.

This can be done by unchecking the **Select All** options for **Initial Consultation** and **Select Patient**. Now, in any order, specify the date and select the patient using the procedures described in the previous section.

Now run the query.

## <span id="page-24-1"></span>*6.2 Export the Data to Excel*

The data can be exported to a format that can be read by Excel. It will be exported as a comma delimited file (.csv) and will therefore actual be readable by any spreadsheet program that can read comma delimited files.

Note that this format cannot be read by the Outcomes Calculator. Therefore, this will typically be used if you want to present the data in your own way or if you want to perform your own analysis on the data.

Follow these menu commands to save the data in a comma delimited format:

#### **Data > Export > Excel**

<span id="page-24-2"></span>The **Develop Query** screen [\(Figure 17\)](#page-20-3) will open. Create the query in the same way as described in section [6.1.1](#page-20-2) [Query the Data.](#page-20-2) Everything will be the same as described in that section, except when the **Save** dialog appears. Now the file format will be .csv. Give the file any name you like. Don't type the .csv extension, this will be added automatically. Once the file is saved, you should be able to open it with Excel.

# 7. Outcome Measure Screens

Each scale has a sequence of simple forms that must be completed to record the scores. Once all the data is captured, the scores will be calculated and the results displayed in the Episode Management screen [\(Figure 14\)](#page-16-0). The objective of this chapter is to give some guidance to the recording of the scores in the Outcomes Calculator. It is not to give detail on the outcomes measures themselves. For that, the accompanying Outcomes Measure Manual must be consulted.

## <span id="page-25-0"></span>*7.1 Body Mass Index*

The information required for this scale must be recorded in the screen shown in [Figure 19.](#page-25-2) The number of the question appears in the first line. The next line contains the question. The table is displayed below the question. Simply enter the correct data in the appropriate fields.

Press **OK** to record the score. This is only allowed if all the questions are answered. **Cancel** will close the screen without recording any scores.

| <b>Questionnaire</b>                           | ΠI                |  |  |  |  |  |
|------------------------------------------------|-------------------|--|--|--|--|--|
| Question 1 of 1                                |                   |  |  |  |  |  |
| Enter your length (meter) and mass (kilogram). |                   |  |  |  |  |  |
|                                                |                   |  |  |  |  |  |
|                                                | Score             |  |  |  |  |  |
| Length (meter)                                 |                   |  |  |  |  |  |
| Mass (kilogram)                                |                   |  |  |  |  |  |
| 0K                                             | <u></u><br>Cancel |  |  |  |  |  |

<span id="page-25-2"></span><span id="page-25-1"></span>**Figure 19 Body Mass Index Screen**

## *7.2 Health Assessment Questionnaire*

The data for the first 20 questions is recorded on a series of forms that looks like [Figure 20.](#page-26-0) The number of the question appears in the first line. The next line contains the question. A list of options is given next. Select the appropriate option. Press the button with the right arrow to move the next question or the button with the left arrow to move to the previous question.

The last question is completed on a form shown in [Figure 21.](#page-27-1) The number of the question appears in the first line. The next line contains the question. A list of options is given next. Select the appropriate option. Any number of options can be marked. Press the button with the right arrow to move the next question or the button with the left arrow to move to the previous question.

Press **OK** to record the score. This is only allowed if all the questions are answered. **Cancel** will close the screen without recording any scores.

<span id="page-26-0"></span>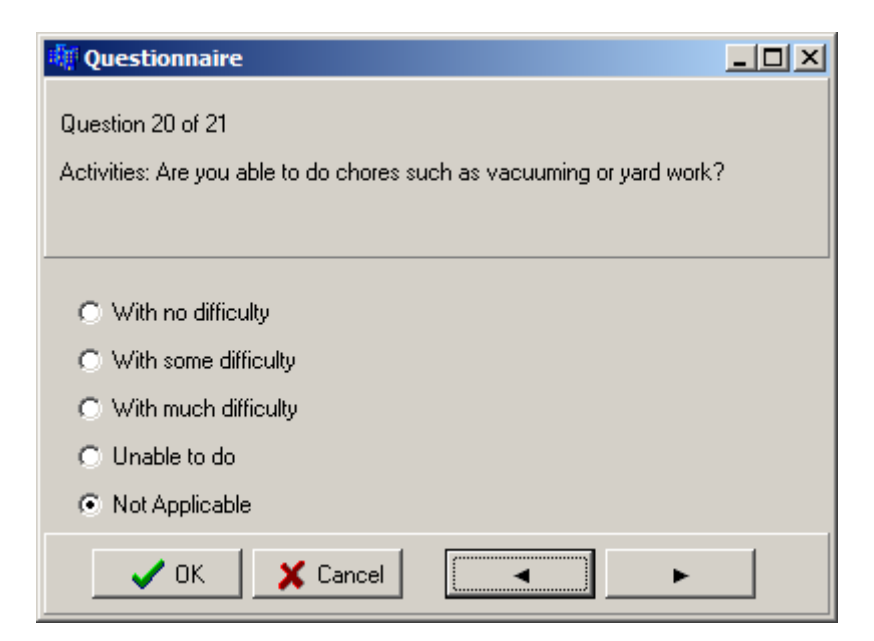

**Figure 20 Health Assessment Questionnaire Screen for First 20 Questions**

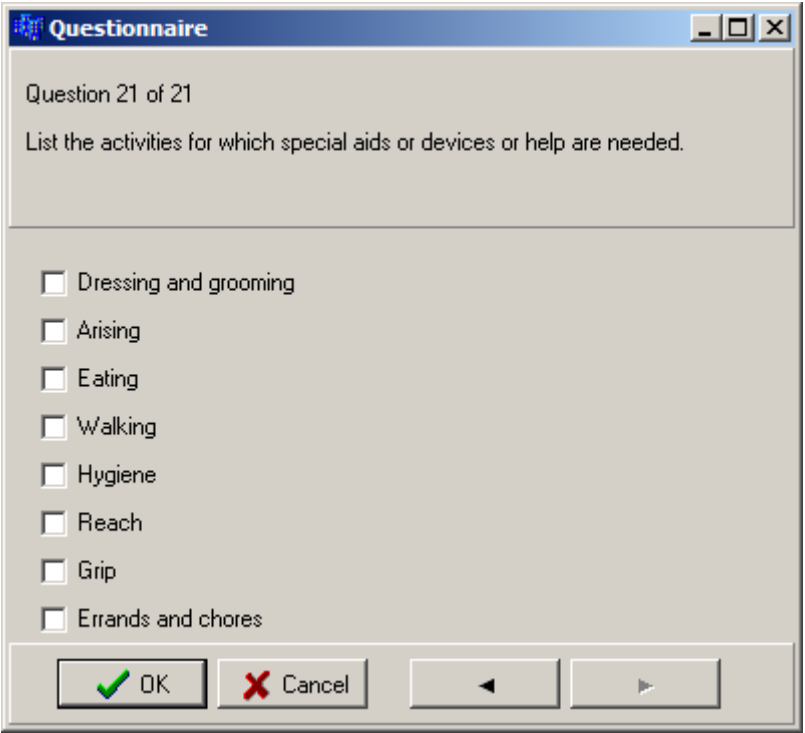

**Figure 21 Health Assessment Questionnaire Screen for Last Question**

## <span id="page-27-1"></span><span id="page-27-0"></span>*7.3 Fear-avoidance Beliefs Questionnaire*

The data is recorded on a series of forms that looks like [Figure 22.](#page-28-4) The number of the question appears in the first line. The next line contains the question. Move the slider to record the appropriate score. Notice that the score selected on the slider is also displayed in the box marked **Selected Value**. This box only displays the value of the slider and cannot be changed by the user. Press the button with the right arrow to move the next question or the button with the left arrow to move to the previous question.

Press **OK** to record the score. This is only allowed if all the questions are answered. **Cancel** will close the screen without recording any scores.

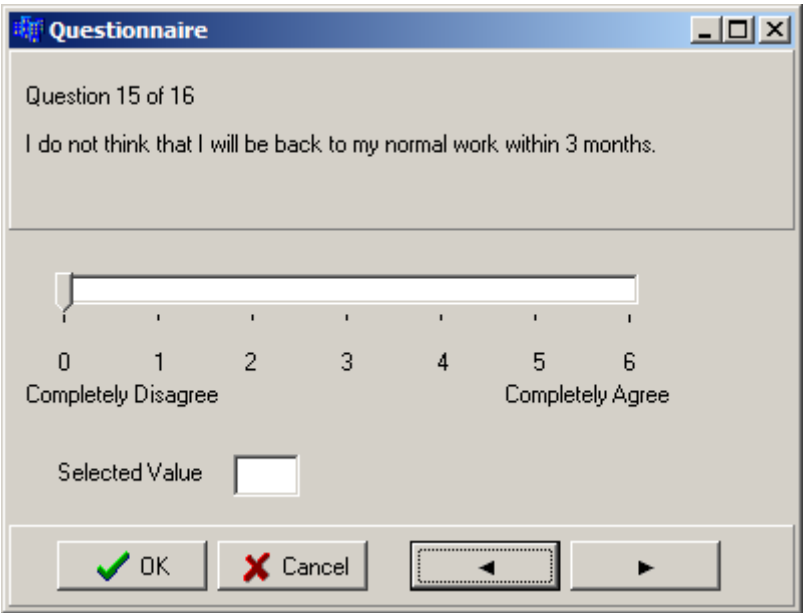

**Figure 22 Fear-avoidance Beliefs Questionnaire Screen**

# <span id="page-28-4"></span><span id="page-28-0"></span>*7.4 Fatigue/Shortness of Breath Visual Numeric*

The scores for this scale are recorded in the same way as the scores for th[e](#page-27-0)  [Fear-avoidance Beliefs Questionnaire.](#page-27-0)

# <span id="page-28-1"></span>*7.5 Resumption of Activities of Daily Living Scale*

The scores for this scale are recorded in the same way as the scores for th[e](#page-27-0)  [Fear-avoidance Beliefs Questionnaire.](#page-27-0)

# <span id="page-28-2"></span>*7.6 Tampa Scale of Kinesiophobia*

<span id="page-28-3"></span>The scores for this scale are recorded in the same way as the scores for th[e](#page-27-0)  [Fear-avoidance Beliefs Questionnaire.](#page-27-0)

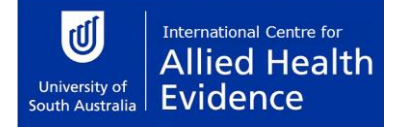

## *7.7 Örebro Musculoskeletal Pain Screening Questionnaire*

The data for the first question is recorded on a form that looks like [Figure 23.](#page-29-0) The number of the question appears in the first line. The next line contains the question. A list of options is given next. Select the appropriate option. Any number of options can be marked. Press the button with the right arrow to move the next question or the button with the left arrow to move to the previous question.

The second and third questions are completed on forms as shown in [Figure 24.](#page-30-0) The number of the question appears in the first line. The next line contains the question. A list of options is given next. Select the appropriate option. Press the button with the right arrow to move the next question or the button with the left arrow to move to the previous question.

The last 18 questions are completed on a series of forms that looks like [Figure 25.](#page-31-2) The number of the question appears in the first line. The next line contains the question. Move the slider to record the appropriate score. Notice that the score selected on the slider is also displayed in the box marked **Selected Value**. This box only displays the value of the slider and cannot be changed by the user. Press the button with the right arrow to move the next question or the button with the left arrow to move to the previous question.

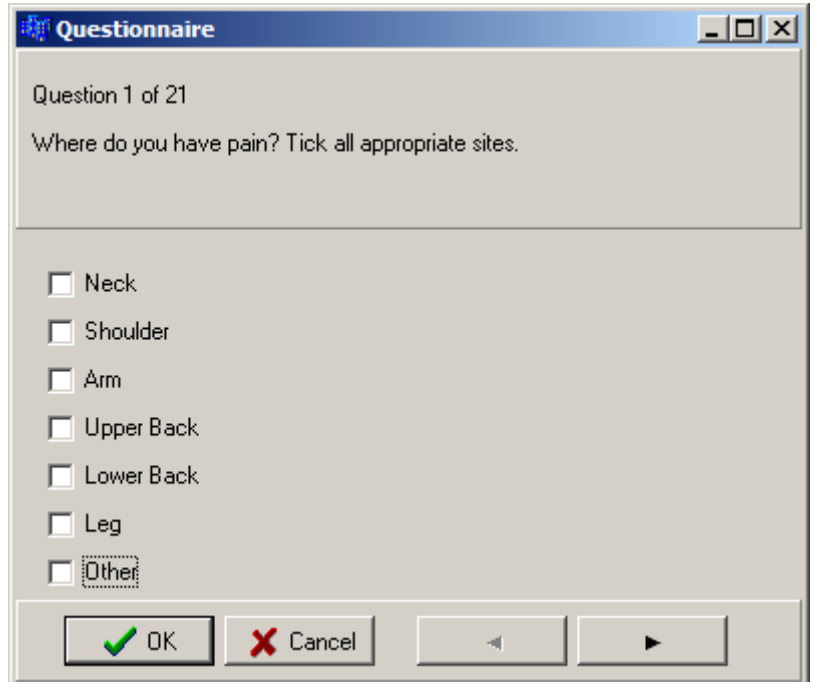

<span id="page-29-0"></span>**Figure 23 Örebro Musculoskeletal Pain Screening Questionnaire: Screen for First Question**

Press **OK** to record the score. This is only allowed if all the questions are answered. **Cancel** will close the screen without recording any scores.

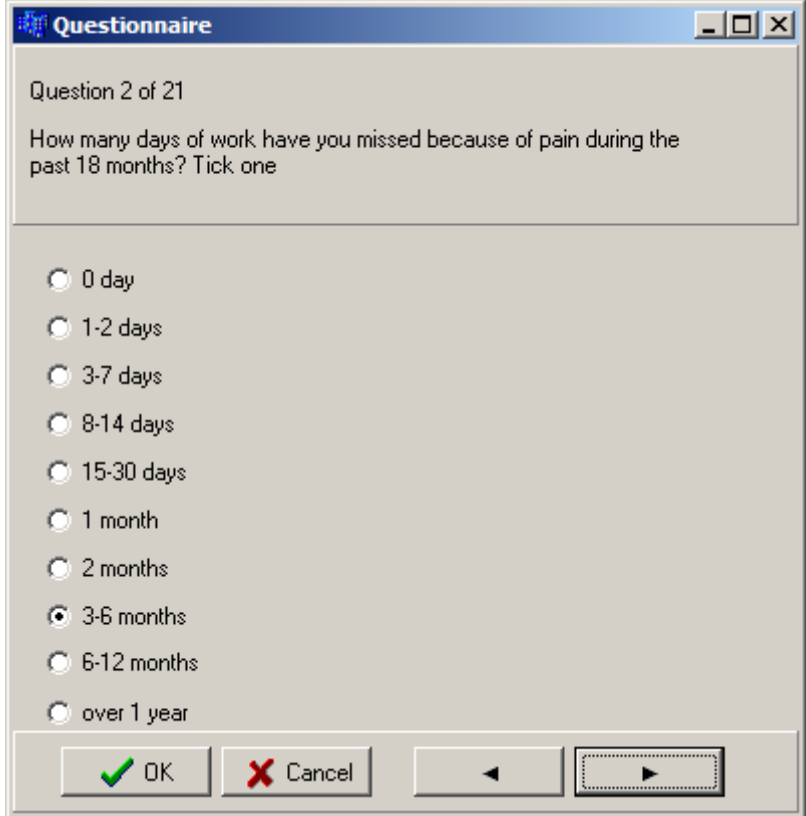

<span id="page-30-0"></span>**Figure 24 Örebro Musculoskeletal Pain Screening Questionnaire: Screen for Second and Third Questions**

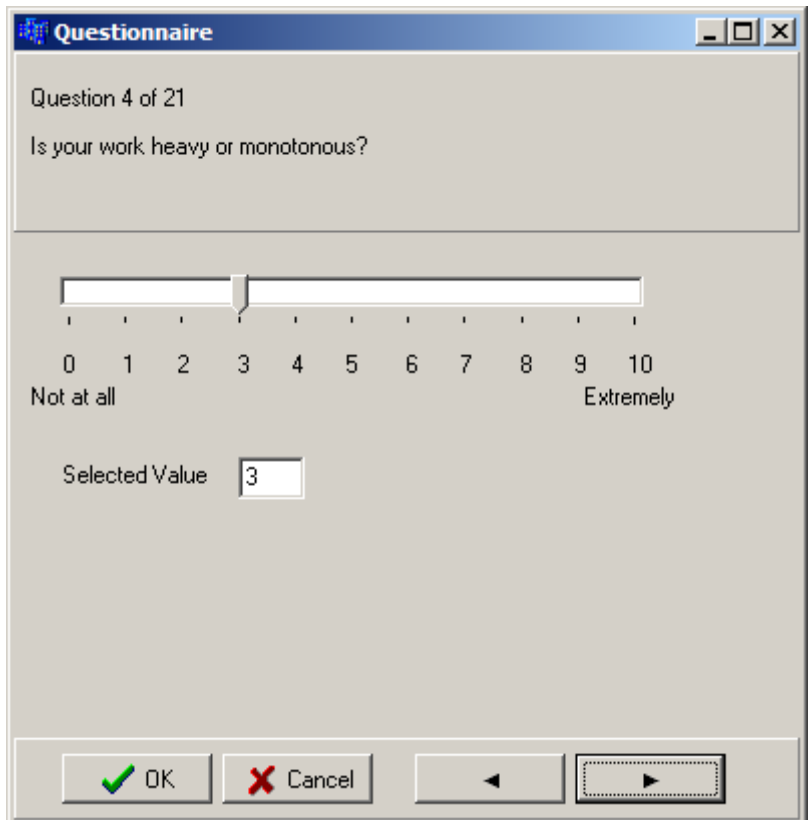

<span id="page-31-2"></span>**Figure 25 Örebro Musculoskeletal Pain Screening Questionnaire: Screen for Last 28 Questions**

## <span id="page-31-0"></span>*7.8 West Haven Yale Multidimensional Pain Inventory*

The scores for this scale are recorded in the same way as the scores for th[e](#page-27-0) 

[Fear-avoidance Beliefs Questionnaire.](#page-27-0)

#### <span id="page-31-1"></span>*7.9 London Handicap Scale*

The data is recorded on a series of forms that looks like [Figure 26.](#page-32-5) The number of the question appears in the first line. The next line contains the question. A list of options is given next. Select the appropriate option. Press the button with the right arrow to move the next question or the button with the left arrow to move to the previous question.

Press **OK** to record the score. This is only allowed if all the questions are answered. **Cancel** will close the screen without recording any scores.

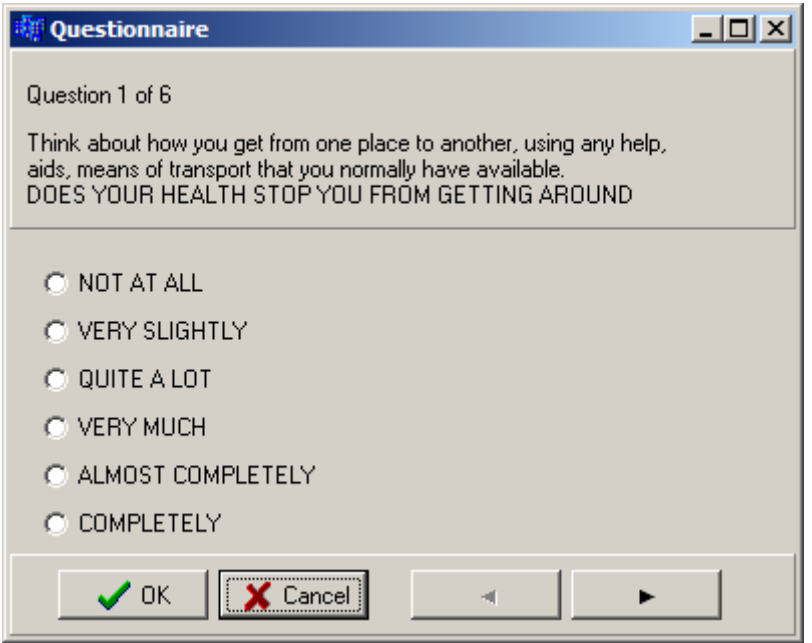

**Figure 26 London Handicap Scale Screen**

# <span id="page-32-5"></span><span id="page-32-0"></span>*7.10 Centre for Epidemiologic Studies-Depression Scale*

The scores for this scale are recorded in the same way as the scores for the [London Handicap](#page-31-1)  [Scale.](#page-31-1)

## <span id="page-32-1"></span>*7.11 Kessler Physiological Distress Scale*

The scores for this scale are recorded in the same way as the scores for th[e London Handicap](#page-31-1)  [Scale.](#page-31-1)

## <span id="page-32-2"></span>*7.12 Voice Handicap Index*

The scores for this scale are recorded in the same way as the scores for the [London Handicap](#page-31-1)  [Scale.](#page-31-1)

#### <span id="page-32-3"></span>*7.13 Chronic Disease Self-efficacy Scales*

The scores for this scale are recorded in the same way as the scores for th[e](#page-27-0) 

[Fear-avoidance Beliefs Questionnaire.](#page-27-0)

#### <span id="page-32-4"></span>*7.14 Self Efficacy for Managing Chronic Disease 6 Item Scale*

The scores for this scale are recorded in the same way as the scores for th[e](#page-27-0) 

[Fear-avoidance Beliefs Questionnaire.](#page-27-0)

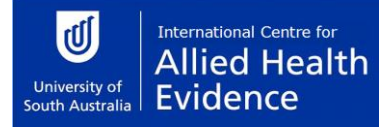

## <span id="page-33-0"></span>*7.15 Perceived Health Competence Scale*

The scores for this scale are recorded in the same way as the scores for th[e](#page-27-0) 

[Fear-avoidance Beliefs Questionnaire.](#page-27-0)

#### <span id="page-33-1"></span>*7.16 Perceived Stress Scale*

The scores for this scale are recorded in the same way as the scores for the [London Handicap](#page-31-1)  [Scale.](#page-31-1)

#### <span id="page-33-2"></span>*7.17 Arthritis Self-efficacy*

The scores for this scale are recorded in the same way as the scores for th[e](#page-27-0) 

[Fear-avoidance Beliefs Questionnaire.](#page-27-0)

#### <span id="page-33-3"></span>*7.18 Pain Self-efficacy Questionnaire*

The scores for this scale are recorded in the same way as the scores for th[e](#page-27-0) 

[Fear-avoidance Beliefs Questionnaire.](#page-27-0)

#### <span id="page-33-4"></span>*7.19 Modified Somatic Perceptions Questionnaire*

The scores for this scale are recorded in the same way as the scores for the [London Handicap](#page-31-1)  [Scale.](#page-31-1)

#### <span id="page-33-5"></span>*7.20 Diabetes Knowledge Test*

The scores for this scale are recorded in the same way as the scores for the [London Handicap](#page-31-1)  [Scale.](#page-31-1)

#### <span id="page-33-6"></span>*7.21 Problem Areas in Diabetes Questionnaire*

The scores for this scale are recorded in the same way as the scores for the [London Handicap](#page-31-1)  [Scale.](#page-31-1)

#### <span id="page-33-7"></span>*7.22 Perceived Diabetes and Dietary Competence Scale*

The scores for this scale are recorded in the same way as the scores for th[e](#page-27-0) 

[Fear-avoidance Beliefs Questionnaire.](#page-27-0)

#### <span id="page-33-8"></span>*7.23 Self-efficacy for Diabetes*

The scores for this scale are recorded in the same way as the scores for th[e](#page-27-0) 

[Fear-avoidance Beliefs Questionnaire.](#page-27-0)

#### <span id="page-34-0"></span>*7.24 Staging Questions for Dietary Fat Reduction*

All the questions for this scale appear on one screen. New questions will become active as you answer the first questions. Simply make the selection in each area as appropriate.

Press **OK** to record the score. This is only allowed if all the questions are answered. **Cancel** will close the screen without recording any scores.

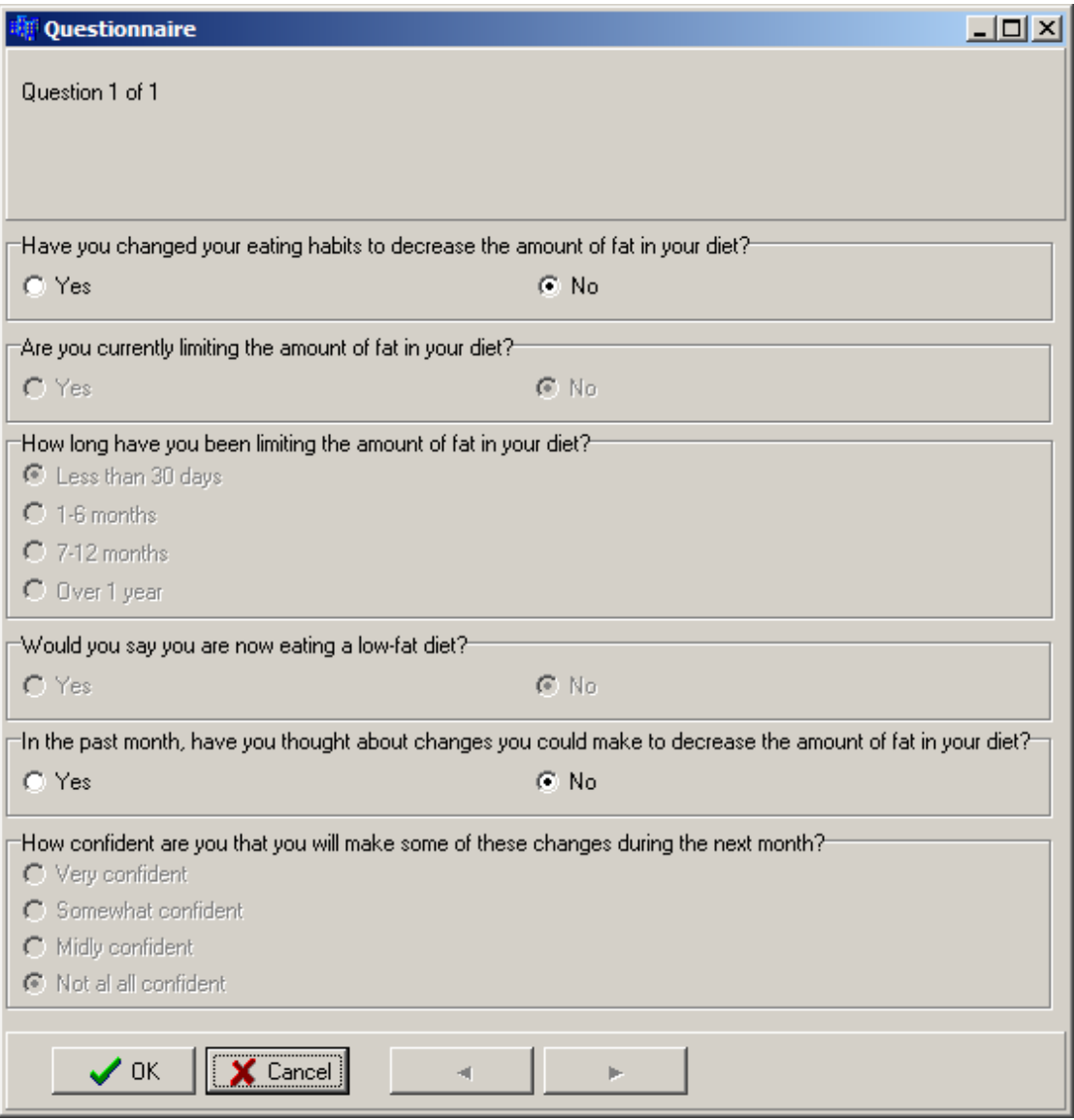

**Figure 27 Staging Questions for Dietary Fat Reduction Screen**

## <span id="page-35-0"></span>*7.25 Glycated Hemoglobin*

The data is recorded on a form that looks like [Figure 28.](#page-35-2) The number of the question appears in the first line. The next line contains the question. Record the answer in the box provide by typing in the value or by using the up and down arrows. Press the button with the right arrow to move the next question or the button with the left arrow to move to the previous question.

Press **OK** to record the score. This is only allowed if all the questions are answered. **Cancel** will close the screen without recording any scores.

Notice that if the text of the question is not completely displayed the screen can be resized. Grab a vertical edge of the screen with the mouse and move it to the left or right until the text is readable. If all the lines of the question are not displayed, move the mouse the bottom of the panel on which the question is displayed. Notice that the shape of the mouse cursor will change. When the cursor has changed, hold the left mouse button down and drag the mouse so that the cursor moves vertically down. This will enlarge the panel so that all the lines of the text are visible.

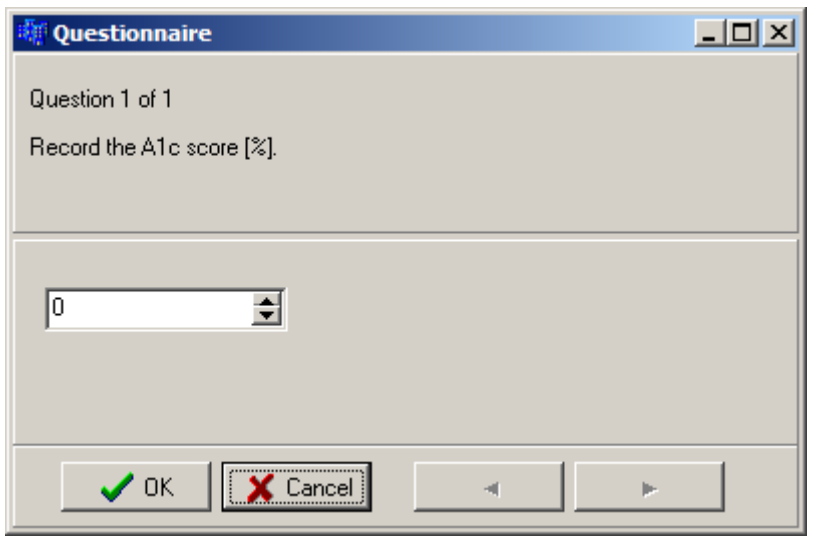

**Figure 28 Glycated Hemoglobin Screen**

#### <span id="page-35-2"></span><span id="page-35-1"></span>*7.26 Steps per day*

The scores for this scale are recorded in the same way as the scores for the [Glycated](#page-35-0)  [Hemoglobin](#page-35-0) outcome measure.